## **Viewing Your Canvas Courses**

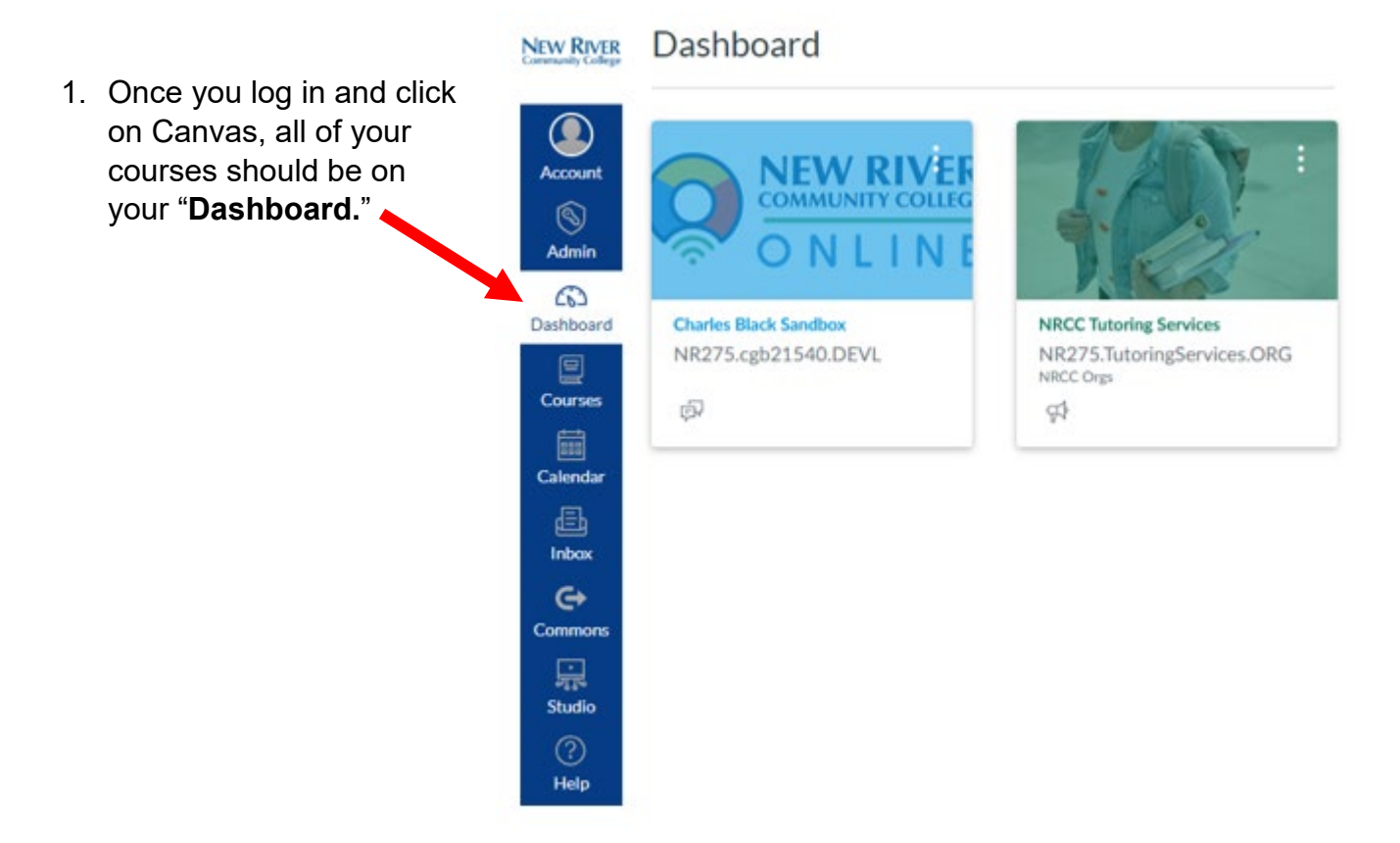

2. If you do not see your courses, click on the three dots located to the far right of the screen, and make sure that "Card View" is selected.

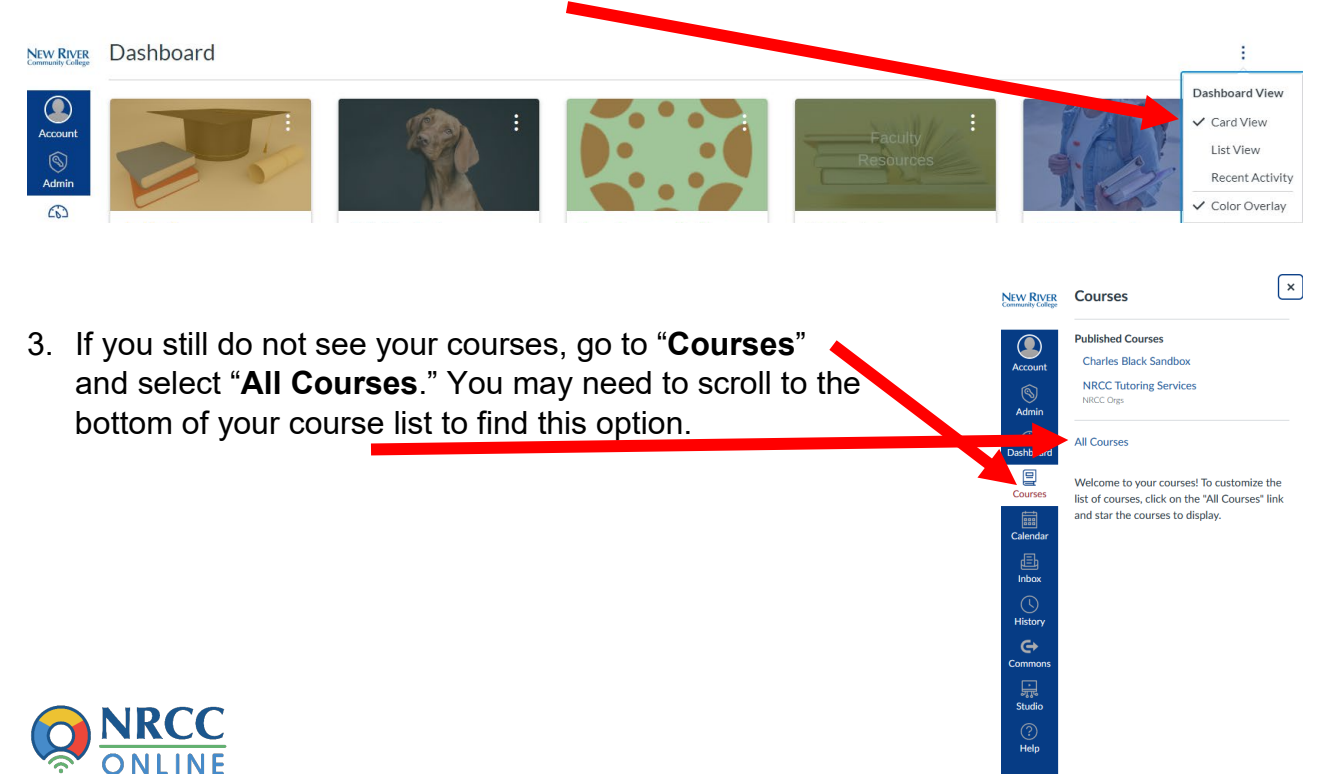

- 4. All of your courses will be listed. If NEW RIVER<br>Community College All Courses the star to the left of the course is  $\bigcirc$ orange, then you should see your **Course**   $\bigotimes$  Admin course on the dashboard. If the star ■ Charles Black Sandbox is white, click on it once to make it  $\blacktriangledown$  $\begin{array}{c}\n\boxed{2} \\
\boxed{2} \\
\boxed{1} \\
\boxed{1}\n\end{array}$ ■ NRCC Tutoring Services orange. If the course title is gray instead of blue, that means the Calendar<br>
Calendar<br>
Calendar<br>
Studio<br>
Help<br>
Help course is not available.
- <u>cblack@nr.edu</u> 5. If you have tried all of these steps and you are still not seeing your course, contact the eLearning Student Support Specialist, Charles Black at (540) 674- 3614 or

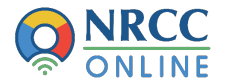